## **音声付きスライド作成マニュアル**

PowerPoint 2019 Microsoft 365 (Office365)

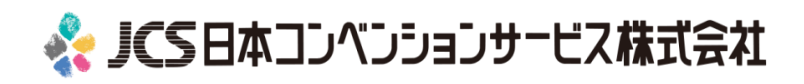

COPYRIGHT © JAPAN CONVENTION SERVICES,INC. ALL RIGHTS RESERVED.

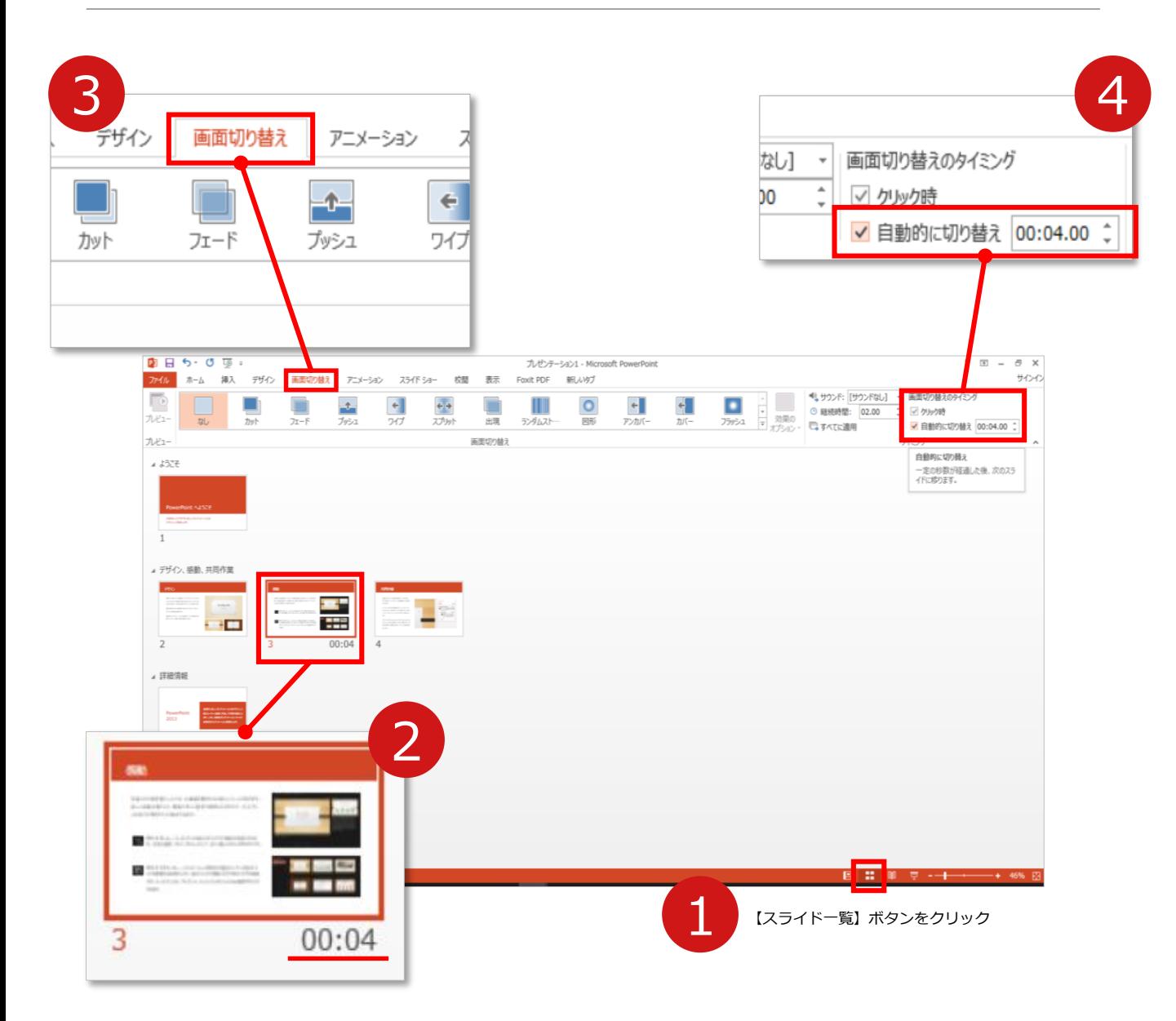

- **1 録音の前にPowerPointを【スライド一覧】**で表示します。
- 2 スライドの下に秒数が入っていないか確認してください。

秒数が入っている場合は…

3 リボンの**【画面の切り替え】**をクリック

4 **【画面の切り替えのタイミング】**→**【自動的に切り替え】**の **チェック**を外してください。

OSやPowerPointのバージョンによって表示が異なる場合がございます。

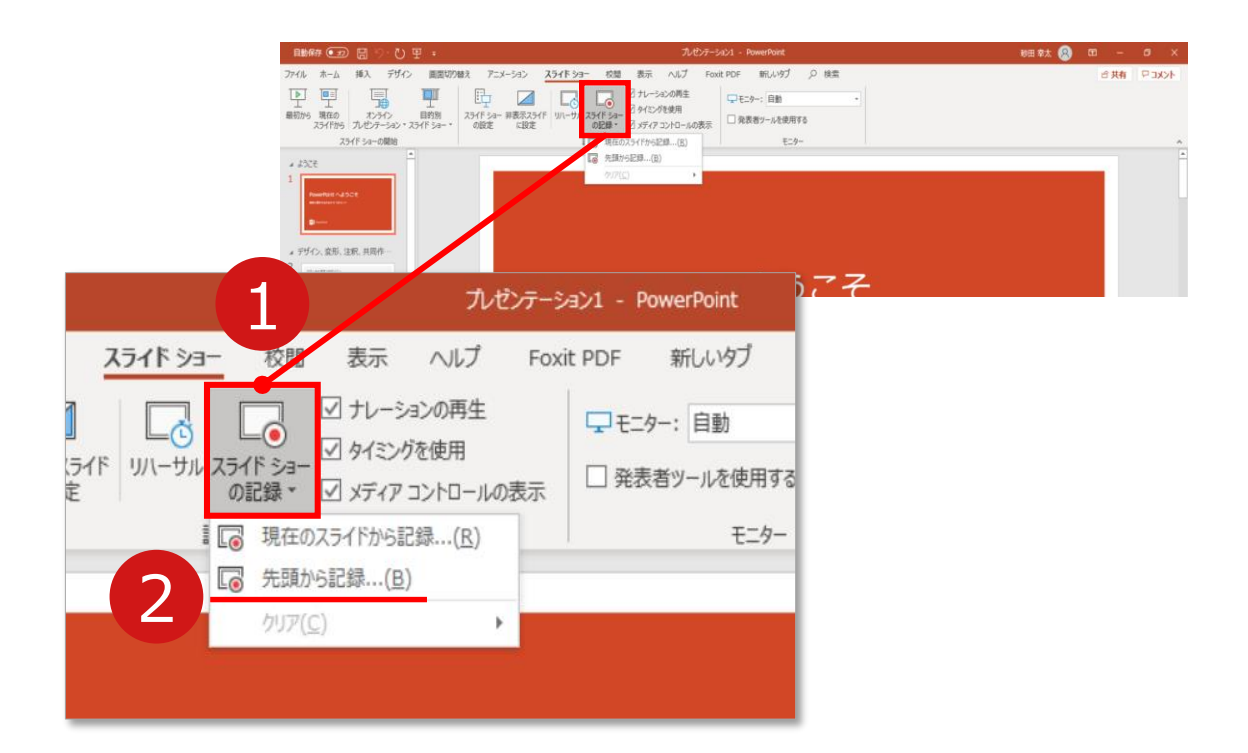

## 1 リボンの**【スライドショー】**→**【スライドショーの記録】**をクリック

2 **【先頭から記録】**を選択したら**記録画面**に進んでください。

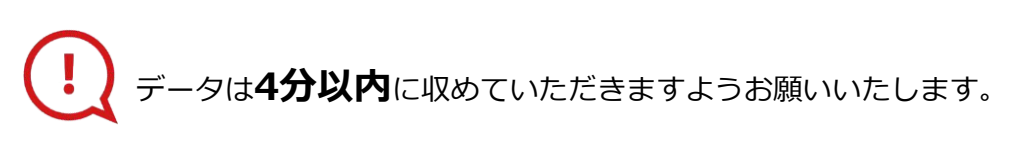

【先頭から録画】をクリックすると、録画スタンバイになります。

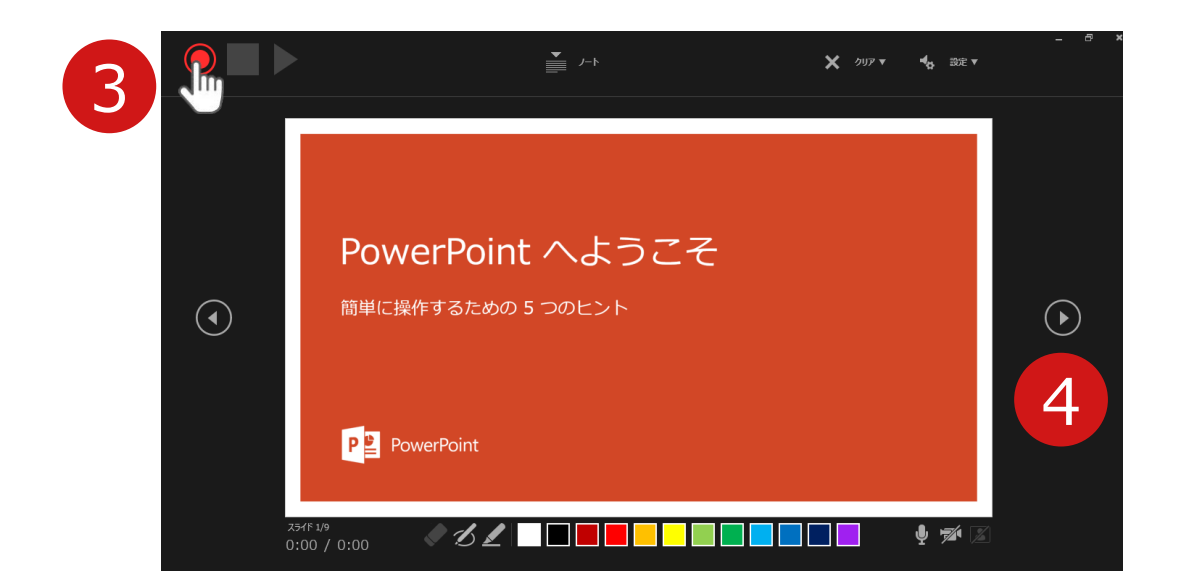

- **3 【◎記録ボタン】**を押し、録音を開始してください。
- 4 スライドは録音に合わせて任意のタイミングで (^) 進めて ください。

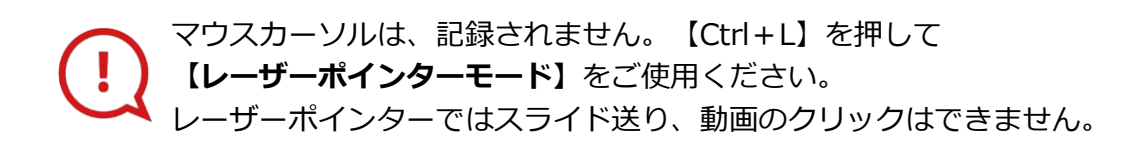

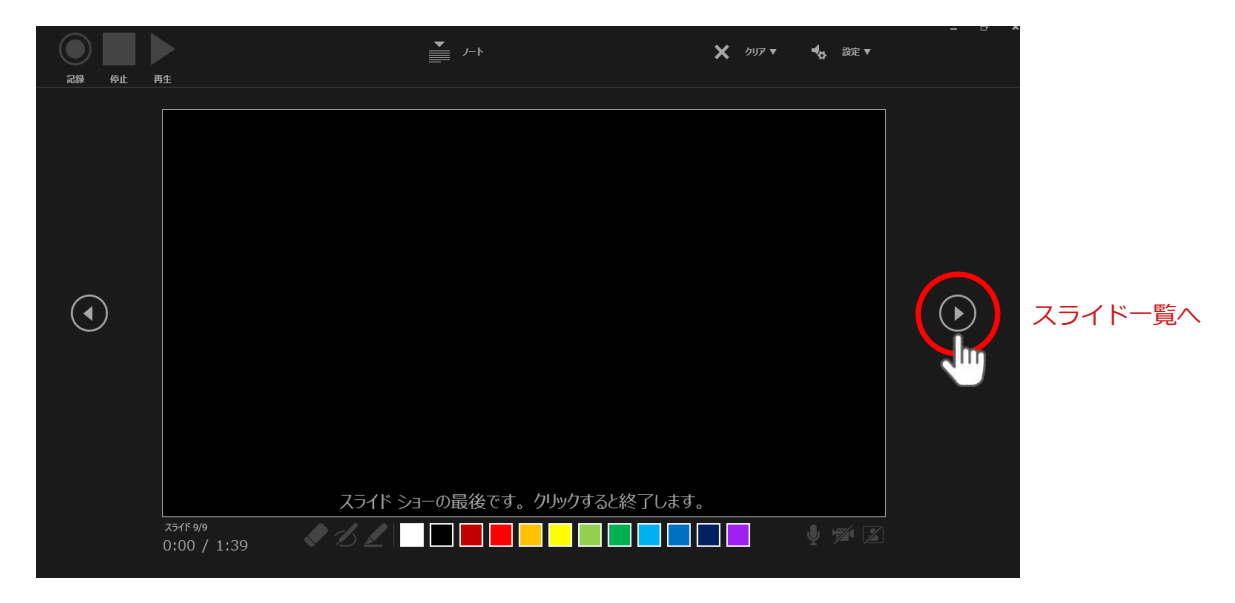

最後まで進めると自動的に録画が停止になり

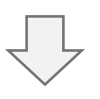

ボタンでもう1枚進めると**スライド一覧**に戻ります。

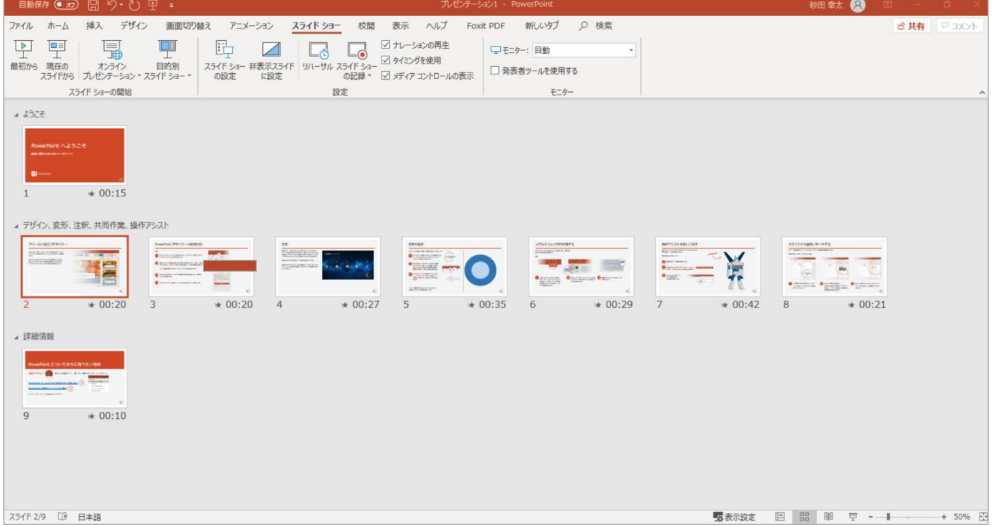

修正したいスライドから記録を始めることができます。

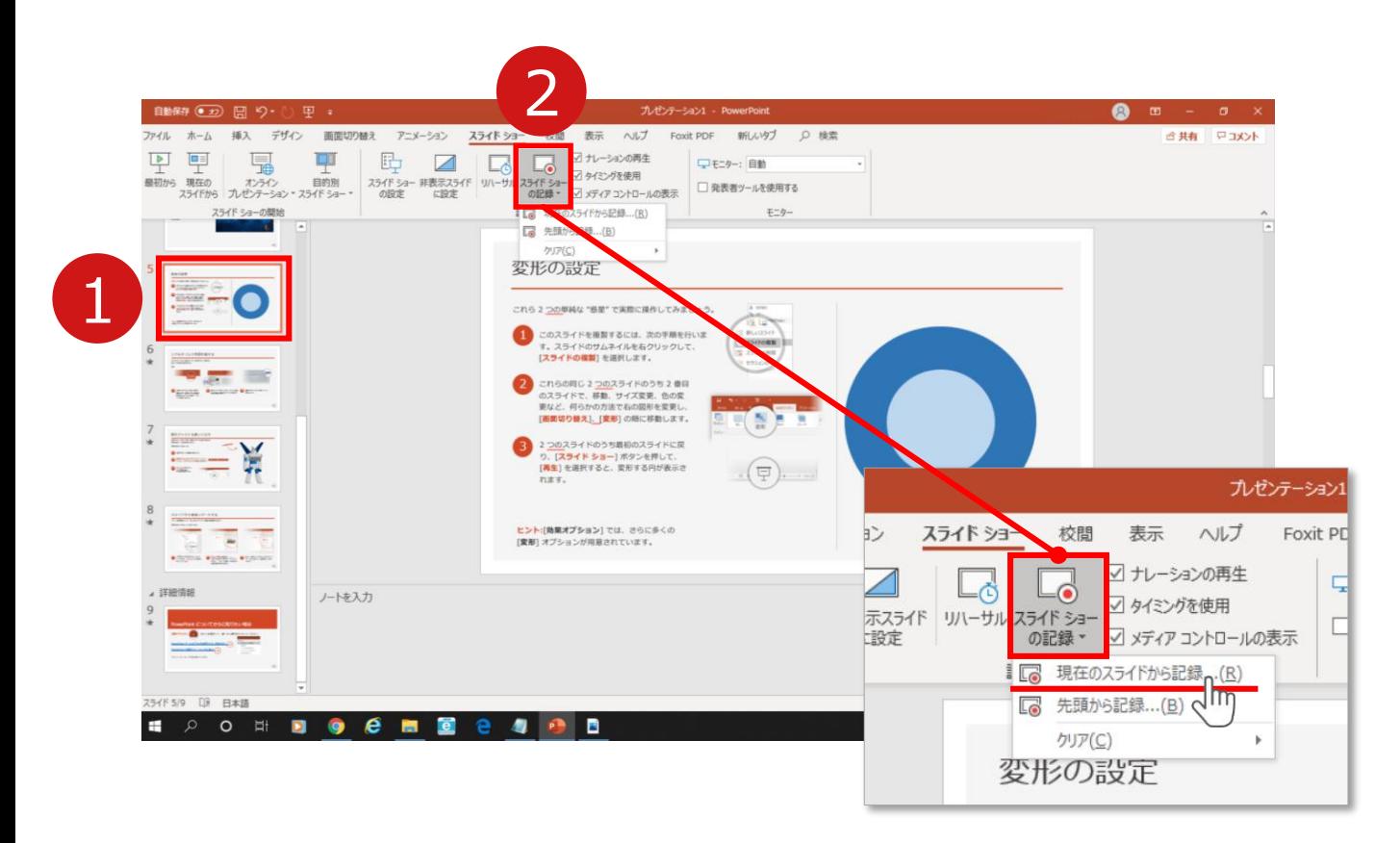

1 修正したいスライドを選択。

## 2 **【スライドショーの記録】**→**【現在のスライドから記録】**を 選択し、記録画面に進んでください。

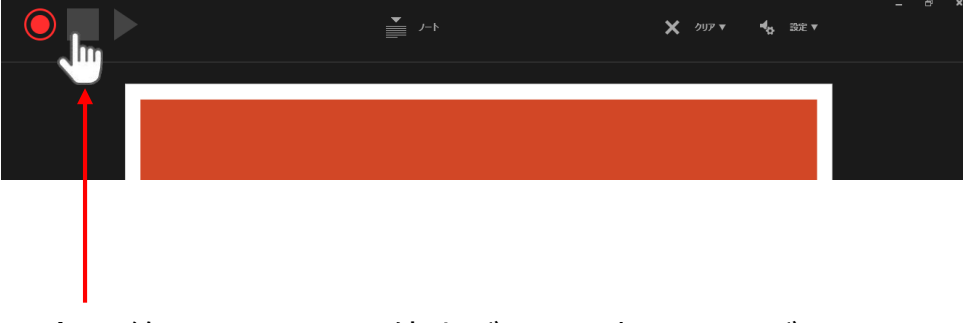

記録を終了するには、停止ボタンを押してください。

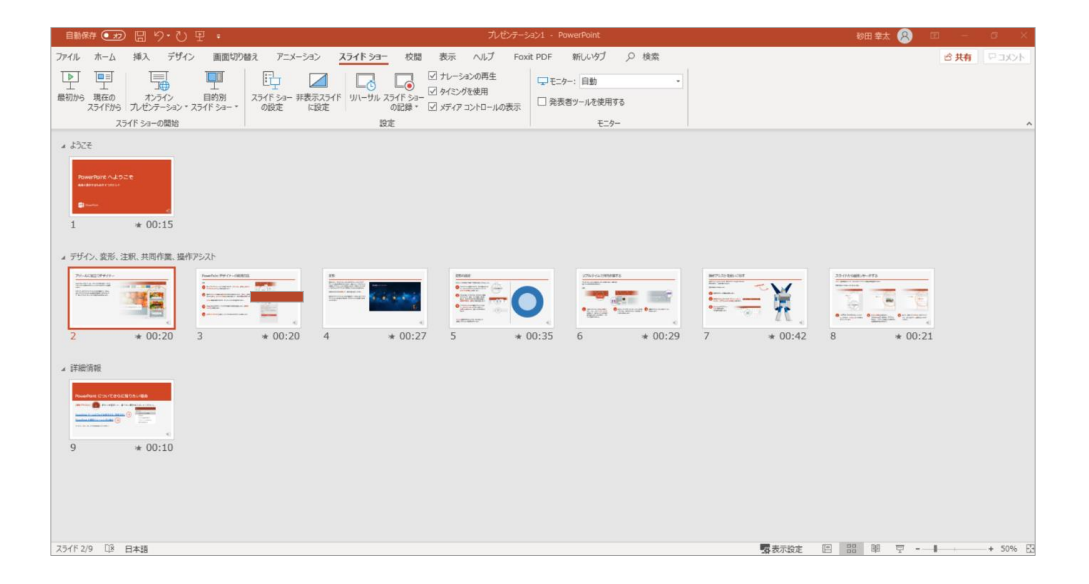

## PowerPointファイルを保存してください。 ファイル名は**【演題番号\_演者名】**としてください。

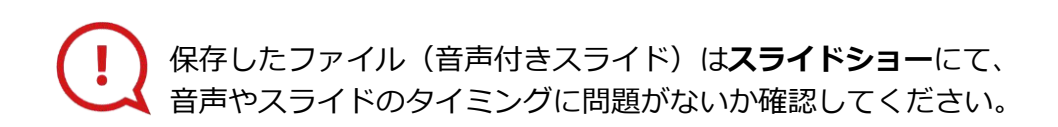

COPYRIGHT © JAPAN CONVENTION SERVICES,INC. ALL RIGHTS RESERVED.